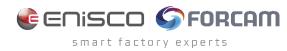

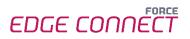

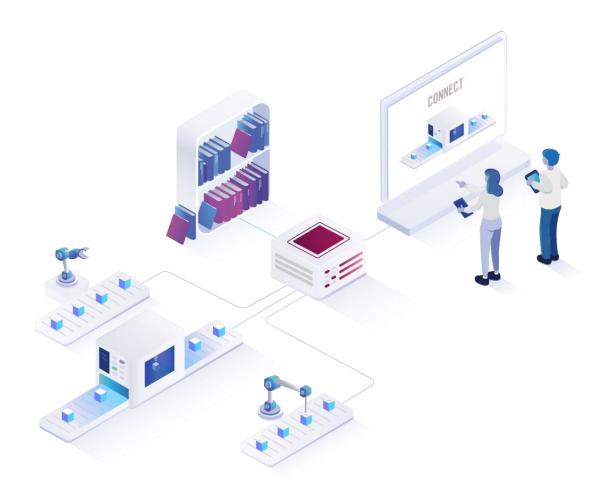

# FORCE EDGE CONNECT Installation on Ubuntu with GUI

Version 231009

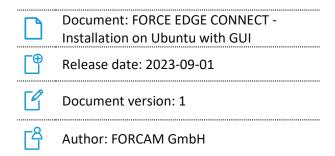

# Content

| 1 | R   | equirements                                      | 3  |
|---|-----|--------------------------------------------------|----|
|   | 1.1 | User rights for installation                     | .3 |
| 2 | In  | stalling FORCE EDGE CONNECT on Ubuntu (with GUI) | 4  |
|   | 2.1 | User setup                                       | .4 |
|   | 2.2 | Installing the EDGE                              | .6 |
| 3 | Α   | ccessing the EDGE Configuration                  | 14 |

# 1 Requirements

(1) Before installing, ensure that the system meets the system requirements. Details can be found in the System Requirements document for FORCE EDGE CONNECT.

#### 1.1 User rights for installation

It is mandatory to create a non-root user.

The rights must be assigned to the user to be able to correctly install the application.

#### User:

- Must be a non-root user (name doesn't matter)
- This user must have the right to run the docker + docker compose command
- User ID while installing must be the ID of the current user (number):
   *"id"* (command)
- Add the current user into the Docker group:
  - *"sudo usermod -aG docker \$USER"* (command)

# 2 Installing FORCE EDGE CONNECT on Ubuntu (with GUI)

#### 2.1 User setup

- 1. Check the User ID of the login/created user.
  - Run:

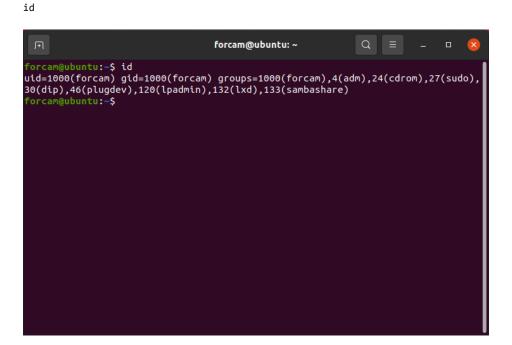

- 2. Add this user to the Docker group so that you can run the docker command with this user.
  - Run:

sudo usermod -aG docker \$USER

| F                                                                                  | forcam@ubuntu: ~  |  |  |
|------------------------------------------------------------------------------------|-------------------|--|--|
| forcam@ubuntu:~\$ sudo usermod<br>[sudo] password for forcam:<br>forcam@ubuntu:~\$ | -aG docker \$USER |  |  |
|                                                                                    |                   |  |  |
|                                                                                    |                   |  |  |
|                                                                                    |                   |  |  |

3. Verify that user is part of the in Docker group.

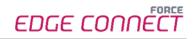

Run sudo cat /etc/group forcam@ubuntu: ~ uuidd:x:114: tcpdump:x:115: avahi-autoipd:x:116: rtkit:x:117: netdev:x:119: lpadmin:x:120:forcam avahi:x:121: scanner:x:122:saned
saned:x:123: nm-openvpn:x:124: whoopsie:x:125: colord:x:126: geoclue:x:127: pulse:x:128: . pulse-access:x:129: gdm:x:130: sssd:x:131: lxd:x:132:forcam forcam:x:1000: sambashare:x:133:forcam systemd-coredump:x:999: docker:x:998:forcam forcam@ubuntu:~\$

- 4. Restart the system.
  - Run sudo reboot now
- 5. Check whether the current user has permissions to run Docker and Docker Compose.
  - Run:

| docker | version |
|--------|---------|
|        |         |

| ΓŦ                        | forcam@ubuntu: ~                                   | Q = | - | × |
|---------------------------|----------------------------------------------------|-----|---|---|
| Built:<br>OS/Arch:        | Thu Jan 19 17:36:25 2023<br>linux/amd64<br>default |     |   |   |
| Context:<br>Experimental: | true                                               |     |   |   |
| Server: Docker Engi       | ne - Community                                     |     |   |   |
| Engine:<br>Version:       | 20.10.23                                           |     |   |   |
| API version:              | 1.41 (minimum version 1.12)                        |     |   |   |
| Go version:               | qo1.18.10                                          |     |   |   |
| Git commit:               | 6051f14                                            |     |   |   |
| Built:                    | Thu Jan 19 17:34:14 2023                           |     |   |   |
| OS/Arch:                  | linux/amd64                                        |     |   |   |
| Experimental:             | false                                              |     |   |   |
| containerd:               |                                                    |     |   |   |
| Version:                  | 1.6.15                                             |     |   |   |
| GitCommit:                | 5b842e528e99d4d4c1686467debf2bd4b88ec              | d86 |   |   |
| runc:                     |                                                    |     |   |   |
| Version:                  | 1.1.4                                              |     |   |   |
| GitCommit:                | v1.1.4-0-g5fd4c4d                                  |     |   |   |
| docker-init:              |                                                    |     |   |   |
| Version:<br>GitCommit:    | 0.19.0                                             |     |   |   |
| forcam@ubuntu:~\$         | de40ad0                                            |     |   |   |
| Tor carigubuli cu:~>      |                                                    |     |   |   |

#### – Run:

docker compose version

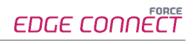

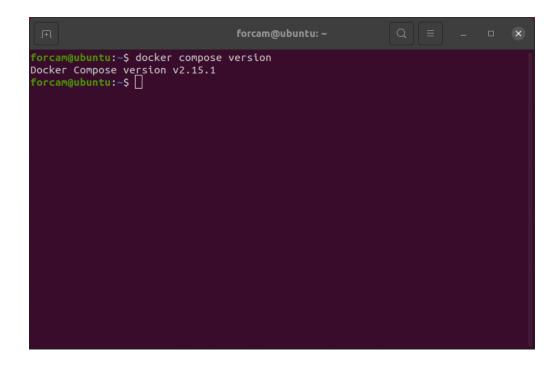

### 2.2 Installing the EDGE

- 1. Open the Force EDGE Installer folder and make the installer.sh file executable.
  - To do so, **right-click** on installer.sh and select **Properties**.

| ✓ Force EDGE      | 211221-H01  | ForceEdge112 | 221-H01 <del>-</del> |         | Q ≣ ▼ ≡ -                  | • 😣           |
|-------------------|-------------|--------------|----------------------|---------|----------------------------|---------------|
| 🕚 Recent          |             | [M+]         |                      | >_      |                            |               |
| ★ Starred         | ForceEdge   | HowToInsta   | installer.           | install | Open With Text Editor      | Return        |
| A                 | UI-install. | ll.md        | bat                  |         | Open With Other Applicatio | n             |
| 습 Home            | jar         |              |                      |         | Cut                        | Ctrl+X        |
| Desktop           |             |              |                      | _       | Сору                       | Ctrl+C        |
|                   |             |              |                      |         | Move to                    |               |
| Documents         |             |              |                      |         | Copy to                    |               |
| Downloads         |             |              |                      |         | Move to the Rubbish Bin    | Delete        |
| <b>-</b>          |             |              |                      |         | Rename                     | F2            |
| Music             |             |              |                      |         | Compress                   |               |
| Pictures          |             |              |                      |         | Send to                    |               |
| Videos            |             |              |                      |         | Properties                 | Ctrl+I        |
|                   |             |              |                      |         |                            |               |
| 💼 Rubbish Bin     |             |              |                      |         |                            |               |
|                   |             |              |                      |         |                            |               |
| 🖬 Floppy Disk     |             |              |                      |         |                            |               |
| + Other Locations |             |              |                      |         |                            |               |
|                   |             |              |                      |         |                            |               |
|                   |             |              |                      |         |                            |               |
|                   |             |              |                      |         | "installer.sh" sele        | cted (2,4 kB) |

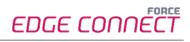

- Go to the **Permissions** section and set the checkbox at **Allow executing file as program**.

|         | > Force EDGE 2  | 11221-H01 Ford    | eEdge11221-H01     |               | Q III |               |           |         |     |
|---------|-----------------|-------------------|--------------------|---------------|-------|---------------|-----------|---------|-----|
| 3       | Recent          |                   | installer.sh Prop  | erties        | 8     |               |           |         |     |
| *       | Starred         | Basic             | Permissions        | Open          | With  | 100           |           |         |     |
| ŵ       | Home            | Owner:            | Me                 |               |       |               |           |         |     |
|         | Desktop         | Access:           | Read and write     | •             |       |               |           |         |     |
| ٦       | Documents       | Crown             |                    |               |       |               |           |         |     |
| ₽       | Downloads       | Group:            | user 💌             |               |       |               |           |         |     |
| Л       | Music           | Access:           | Read-only          | •             |       |               |           |         |     |
| <u></u> | Pictures        | Others<br>Access: | Read-only          | •             |       |               |           |         |     |
| B       | Videos          |                   |                    |               |       |               |           |         |     |
| Ô       | Rubbish Bin     | Execute:          | Allow executing fi | le as program |       |               |           |         |     |
| a       | Floppy Disk     | Security context: | unknown            |               |       |               |           |         |     |
| +       | Other Locations |                   |                    |               |       |               |           |         |     |
|         |                 |                   |                    |               | _     |               |           |         |     |
|         |                 |                   |                    |               |       | ʻinstaller.sh | " selecte | ed (2,4 | kB) |

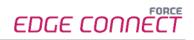

- 2. Run the EDGE installer.
  - Open the terminal by right-clicking inside of the folder and selecting Open in Terminal.

| Force EDGE        | .211221-H01              | ForceEdge112        | 221-H01 <del>-</del> | Q                        |              | - 🗆 | 8 |
|-------------------|--------------------------|---------------------|----------------------|--------------------------|--------------|-----|---|
| 🕚 Recent          |                          | MT                  |                      | >_                       |              |     |   |
| ★ Starred         | ForceEdge<br>UI-install. | HowToInsta<br>II.md | installer.<br>bat    | installer.sh             |              |     |   |
| 습 Home            | jar                      | und                 | Dat                  |                          |              |     |   |
| Desktop           |                          |                     |                      |                          |              |     |   |
| Documents         |                          |                     |                      | New Folder               | Shift+Ctrl+N |     |   |
| Downloads         |                          |                     |                      | Paste                    |              |     |   |
| 🎵 Music           |                          |                     | _                    | Select All<br>Properties | Ctrl+A       |     |   |
| Pictures          |                          |                     |                      | Open in Terminal         | ]            |     |   |
| 🖯 Videos          |                          |                     |                      |                          |              |     |   |
| 💼 Rubbish Bin     |                          |                     |                      |                          |              |     |   |
| 🖬 Floppy Disk     |                          |                     |                      |                          |              |     |   |
| + Other Locations |                          |                     |                      |                          |              |     |   |
|                   |                          |                     |                      |                          |              |     |   |
|                   |                          |                     |                      |                          |              |     |   |

#### Run:

./installer.sh

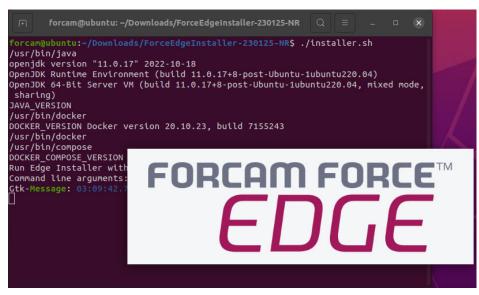

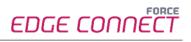

- 3. Configure the EDGE installer.
  - Accept the licence agreement (1) and click **Next (2)** to continue.

|              | IzPack - Installation of EdgeInstaller — 🗆                                                                                                    | 8    |
|--------------|----------------------------------------------------------------------------------------------------|------|
|              | g Agreements<br>o 1 of 10                                                                                                    |      |
| FORCAM FORCE | Please read the following license agreement carefully:<br>1. Anwendungsbereich. Dieser Endnutzerlizenzvertrag gilt zwischen<br>dem Auftraggeber (im Folgenden "Endnutzerlizenzvertrag wird<br>der Zwischen dem Endnutzer und FORCAM geschlossenen<br>Einzelvereinbarung und den geltenden Allgemeinen<br>Geschäftsbedingungen ("AGB") beigefügt und unterliegt<br>grundsätzlich deren sowie den nachfolgend aufgeführten<br>Bestimmungen. Sofern nicht ausdrücklich anders angegeben, gelten<br>in diesem Endnutzerlizenzvertrag die Definitionen aus der<br>Einzelvereinbarung und den FORCAM AGB. Soweit ein Widerspruch<br>zwischen diesem Endnutzerlizenzvertrag und den AGB, den<br>besonderen Geschäftsbedingungen für die Überlassung von<br>FORCAM Software und der Einzelvereinbarung besteht, geht dieser<br>Endnutzerlizenzvertrag den jeweils widersprechenden Bestimmungen |      |
|              | <ul> <li>I accept the terms of this license agreement.</li> </ul>                                                                                                    |      |
|              | I do not accept the terms of this license agreement.                                                                                                    |      |
| (Made with   | 1zPack - http://izpack.org/)                                                                                                    | Quit |

- Select the directory in which the FORCE EDGE Configuration is to be installed (1) and continue with Next (2).

| IzPack - Installation of EdgeInstaller                      |                |                  | 8   |
|-------------------------------------------------------------|----------------|------------------|-----|
| Target Path<br>Step 2 of 10                                 |                |                  |     |
| Select the installation path:<br>/home/forcam/EdgeInstaller | B              | rows             | e   |
| (Made with IzPack - http://izpack.org/)                     | ▶ <u>N</u> ext | <mark>8</mark> Q | uit |

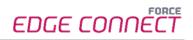

Enter the **User ID (1)**, select the desired installation option **(2)** (in this example, all applications and SSL Certificates are installed) and click **Next (3)**.

(i) For a complete application, at least one EDGE Configuration must be installed. EDGE Configuration and EDGE Node do not have to be installed on the same system.

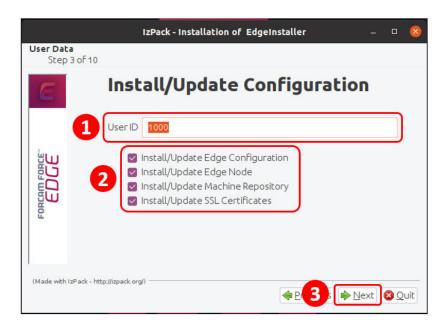

- If necessary, set the IP addresses of the Docker containers and continue with **Next**.

|                           | IzPack - Installation of EdgeInstaller — 🗆 😣 |
|---------------------------|----------------------------------------------|
| User Data<br>Step 4 of 10 |                                              |
| E                         | Edge Docker Network Setting                  |
| FORCAM FORCE              | Docker network (10.10.1.1) 10 . 1            |
| (Made with IzPack - ht    | tp://izpack.org/)                            |

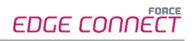

- Enter a secure **API Key (1)**, confirm the ports and continue with **Next (2)**.
  - (i) The API Key is needed to connect the EDGE Node with the EDGE Configuration. Therefore, it should be stored safely for future use.

| <b>Step 5 of</b> | F10                                        |          |
|------------------|--------------------------------------------|----------|
| 2                | Edge Se                                    | ettings  |
|                  | API Key                                    | secret   |
|                  | ForceEdgeQueue (Active MQ) management port | 8161     |
| FORCAM FORCE     | ForceEdgeQueue (Active MQ) connection port | 61616    |
| ED               | ForceEdgeQueue (Active MQ) MQTT port       | 1883     |
|                  | Configuration License Id                   |          |
|                  | Machine Repo License Id                    |          |
| ide with IzPac   | sk - http://izpack.org/)                   | Next 🕲 Q |

- Enter path for the certificates.

|                     | IzPa                       | ack - Installation of EdgeInstaller              | - 🛛 😣           |
|---------------------|----------------------------|--------------------------------------------------|-----------------|
| User Data<br>Step 6 |                            |                                                  |                 |
| E                   | Edge SSL Cert              | ifications Upload                                |                 |
|                     | Edge Configuration         | /home/forcam/Downloads/EdgePmTest1/config.crt    | Browse          |
| μ                   | Edge Node                  | /home/forcam/Downloads/EdgePmTest1/node.crt      | Browse          |
| DCE                 | Machine Repository         | ne/forcam/Downloads/EdgePmTest1/machine-repo.crt | Br <u>o</u> wse |
| FORCAM              |                            |                                                  |                 |
| (Made with Iz       | Pack - http://izpack.org/) | 🔶 Previous 🔶 Ne                                  | ext 🔕 Quit      |

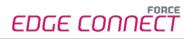

- Click **Next** to continue with the installation.

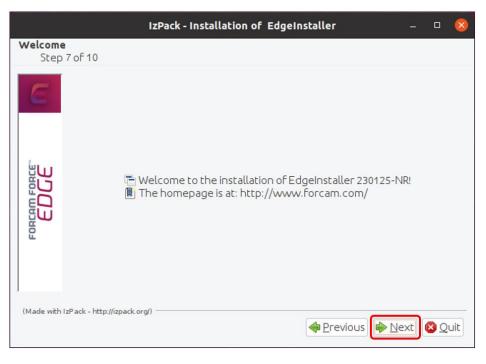

Click **Next** after the installation step is complete.

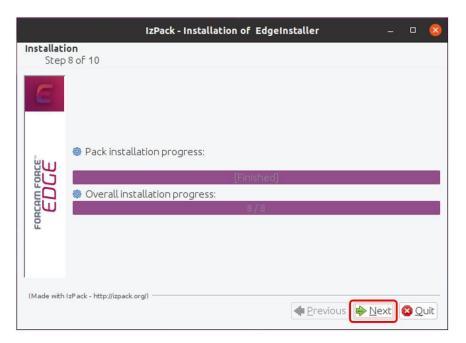

- Click **Next** after the installation step is complete.

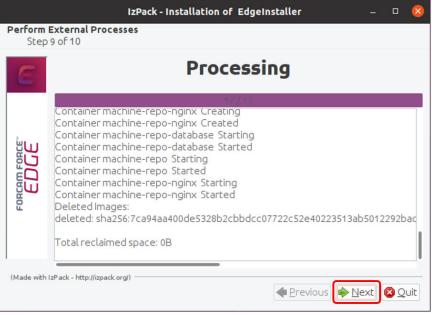

Click on **Done** to complete the installation.

|                                                                                                    | IzPack - Installation of EdgeInstaller                                                             |   |    | 8  |
|----------------------------------------------------------------------------------------------------|----------------------------------------------------------------------------------------------------|---|----|----|
| Installation Finished<br>Step 10 of 10                                                                                                    |                                                                                                    |   |    |    |
| C<br>BORGHU FORCH<br>C<br>BORGHU FORCH<br>C<br>BORGHU FORCHU<br>C<br>BORGHU FORCHU<br>C<br>BORGHU FORCHU<br>C<br>BORGHU FORCHU<br>C<br>BORGHU FORCHU<br>C<br>BORGHU FORCHU<br>C<br>BORGHU FORCHU<br>C<br>BORGHU FORCHU FORCHU<br>C<br>BORGHU FORCHU<br>C<br>BORGHU FORCHU<br>C<br>C<br>BORGHU FORCHU<br>C<br>C<br>BORGHU FORCHU<br>C<br>C<br>C<br>C<br>C<br>C<br>C<br>C<br>C<br>C<br>C<br>C<br>C<br>C<br>C<br>C<br>C<br>C | Installation has completed successfully.          Image: Generate an automatic installation script |   |    |    |
|                                                                                                    |                                                                                                    | e | Do | ne |

# **3** Accessing the EDGE Configuration

- 1. To access the EDGE Configuration, enter https://{hostName}:60066 in the browser.
  - (i) The **{hostName}** is the IP address or domain name of the server on which the EDGE Configuration is installed (e.g., https://**10.48.116.64**:60066).
- After the initial installation, log in with the default user: Email: test@mail.com Password: Force2020&k
  - () For security reasons, the default user data should be changed, and the new account information should be kept secure.

| E FORCE EDGE CONNECT × +                        |                      | ~ <i>−</i> ∂ ×               |
|-------------------------------------------------|----------------------|------------------------------|
| ← → C 🔺 Nicht sicher   10.48.116.64/s0066/login |                      | 🕶 Q 🔗 ★ 🔲 🏦 (Aktualisieren 🔅 |
|                                                 |                      | EDGE CONNECT                 |
|                                                 | Login                |                              |
|                                                 | Engl *               |                              |
|                                                 | Passoud <sup>4</sup> |                              |
|                                                 |                      |                              |
|                                                 |                      |                              |